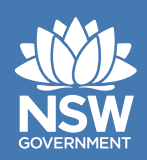

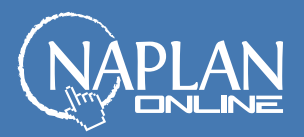

## **Locked down browser installation guide for eT4L devices**

- **1.** Log on to UDM portal by going to the following link: https://udm.det.nsw.edu.au/ T4L/Manage/Devicesv4.aspx
- **2.** From the left-hand side menu, drill down to the location where the NAPLAN Online devices are located in your school.
- **3.** Once you have selected the correct location, in the right-hand side menu click on **Select Workstations.**
- **4.** Select the workstations in the room that you want to install the locked down browser on, or **Select All** if all of the workstations in the room will be used for NAPLAN Online.
- **5.** Once workstations have been selected, click on **Select Applications** in the right-hand side menu.
- **6.** Select **Enterprise Agreement Software.**
- **7.** In the list of applications that are displayed, navigate to the page where **NAP Locked Down Browser** is listed.
- **8.** Select the locked down browser and click on **Continue.**
- **9.** Tick the check box to confirm licencing agreement and click on **Confirm.**

The locked down browser installation process will now begin. It will take around two hours for the whole process to finish and the browser will be available on the selected machines.

For technical support, please contact EDConnect: **1300 32 32 32**